## 2015 Microsoft Official Latest Updated 70-496 Exam Dumps Questions Free Download Provided By Braindump2go (61-70)

MICROSOFT NEWS: 70-496 Exam Questions has been Updated Today! Get Latest 70-496 VCE and 70-4969 PDF Instantly! Welcome to Download the Newest Braindump2go 70-496 VCE&70-459 PDF Dumps:

http://www.braindump2go.com/70-496.html (75 Q&As) 2015 Timesaving Comprehensive Guides For Microsoft 70-496 Exam: Using Latst Released Braindump2go 70-496 Practice Tests Questions, Quickly Pass 70-496 Exam 100%! Following Questions and Answers are all the New Published By Microsoft Official Exam Center! Exam Name: Administering Visual Studio Team Foundation Server 2012Certification Provider: MicrosoftCorresponding Certifications: MCSD, MCSD: Application Lifecycle Management70-496 Dumps,70-496 PDF,70-496 VCE,70-496 eBook,70-496 Book,70-496 Study Guide,70-496 Practice Exam,70-496 Study Material,Exam 70-496 Questions,70-496 Braindumps,70-496 Free Dumps,70-496 Practice Test,70-496 Test

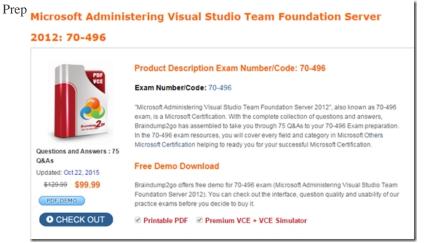

QUESTION 61Your network environment includes a Microsoft Visual Studio Team Foundation Server 2012 (TFS) server that uses default ports for communication. Visual Studio 2012 has been installed on your computer recently. You need to connect to the TFS server. What are two possible options for entering Name or URL in the Connect to TFS dialog box? (Each correct answer presents a complete solution. Choose two.) A. Tfs1B. <a href="http://tfs1:8080/tfsC">http://tfs1:8080/tfsC</a>. <a href="http://tfs1:8080/http://tfs1:8080/http://tf

do?
Tier Configuration

• Microsoft SQL Server 2012
• Microsoft SQL Server 2012 Analysis Services

• Microsoft SQL Server 2012 Analysis Services

• Microsoft Visual Studio Team Foundation Server (TFS) 2012
• Microsoft SharePoint Foundation 2010

A. From the TFS Administration Console, update the team project collection's SharePoint default site location.B. From IIS Manager, create an alternate access mapping for the new SharePoint default location.C. From the TFS Administration Console, edit the SharePoint Web Application URL.D. From the TFS Command Prompt, run the STSADM.exe command to change the TFS SharePoint default location. Answer: A QUESTION 63Your network environment includes a Microsoft Visual Studio Team Foundation Server (TFS) 2012 server. Your development team uses Visual Studio 2012.You store specialized design files within your Visual Studio solution by using version control. These design files are stored in a proprietary binary format and use the filename extension .dzn.You need to meet the following requirements:- Ensure that all developers can modify these design files.-Prevent multiple check-outs on all .dzn files.- Ensure that all other file types can be edited by multiple developers at the same time. What should you do? A. Within the Source Control Explorer, right-click each .dzn file and uncheck the Allow multiple check outs option.B. Add a new file type for .dzn to the Team Project Source Control Settings and clear the Enable file merging and multiple check out checkbox.C. Within the Visual Studio Options dialog box for Source Control, add the .dzn extension to the Prevent multiple check-outs for the following file types list in the Visual Studio Team Foundation server node.D. Add a new file type for .dzn to the Team Project Collection Source Control Settings and clear the Enable file merging and multiple check out checkbox.

Answer: D QUESTION 64Your network environment includes a Microsoft Visual Studio Team Foundation Server (TFS) 2012 server. Your developers use Visual Studio 2012. Developers frequently work from locations where there is no network connection. You need to ensure that developers are able to easily compare their current changes to the last version retrieved from version control. Which type of workspace should you configure? A. ServerB. LocalC. Server-synchronizedD. Windows Azure Answer: B QUESTION 65Your network environment includes a Microsoft Visual Studio Team Foundation Server (TFS) 2012 server. You create a new build definition and select the Continuous Integration trigger. The build definition runs a build verification test. You discover that the build fails because the build verification test has not passed, even though compilation of the source code succeeds. You need to prevent further check-ins until the code passes the build verification test and the build succeeds. What should you do? A. Enable the Builds check-in policy.B. Configure the build definition's source control folders to be read-only for the other developers.C. Enable the Testing check-in policy. Select the same test that is used as the build verification test to be run and passed for the check-in to succeed.D. Configure the server-side check-in event handler to roll back if the earlier build has failed. Answer: A QUESTION 66Your network environment includes a Microsoft Visual Studio Team Foundation Server (TFS) 2012 server. The Application Lifecycle Management (ALM) Center of Excellence of your organization has created a ruleset to perform the code analysis of the code being developed. You need to ensure that all developer's code passes the static code analysis with the custom ruleset at the time of check in. Which two actions should you perform? (Each correct answer presents part of the solution. Choose two.) A. Under the source control of the team project, check in the .ruleset file.B. Create a .reg file on your machine to add a registry entry for the Code Analysis policy with the custom ruleset under HKEY\_LOCAL\_MACHINESoftwareMicrosoftVisualStudio111.0\_ConfigTeamFoundationSourceControlCheckin Policies.C. Distribute the .reg file that you have created to all developers and request them to run it with elevated privileges.D. Add Code Analysis check-in policy team project source control settings. When prompted, select the custom ruleset file by browsing under the source control. Answer: AD QUESTION 67Your network environment includes a Microsoft Visual Studio Team Foundation Server (TFS) 2012 server. Your development team has a Visual Studio solution file that is used to build a software product. A developer reports that when he retrieves the latest source file to his computer from TFS and performs a build, the build frequently breaks. You need to provide a solution that prevents check-ins to TFS that will break developers' builds. What should you do? A. Configure a Team Build for the project and set the build trigger to Continuous Integration. Then modify the build template to automatically roll back check-ins from failed builds.B. Configure a Team Build for the solution and set the trigger to Gated Check-in.C. Configure a Team Build for the solution and set the trigger to Schedule. Then modify the build template to automatically roll back check-ins from failed builds.D. Configure a Team Build for the project and set the build trigger to Continuous Integration. Answer: B QUESTION 68Your network environment includes a Microsoft Visual Studio Team Foundation Server (TFS) 2012 server. You create a new project using the default Visual Studio Scrum 2.0 template. You want to inform the product owner when a Product Backlog Item (PBI) is ready for testing. You need to ensure that when the development of a PBI has been completed, the tester is able to change the state of the item to be Ready for Acceptance Testing. You need to achieve this goal without developing custom code. What are two possible ways to accomplish this goal? (Each correct answer presents a complete solution. Choose two.) A. Use the TFSFieldMapping command to map a new state for Product Backlog Item.B. Use the Visual Studio Process Template editor to modify the Product Backlog Item template.C. Write a Visual Studio Extension (VSIX) so developers can change the state in Visual Studio.D. Modify the Product Backlog Item template XML and use the witadmin command to import the modified XML. Answer: BD QUESTION 69Your network environment includes a Microsoft Visual Studio Team Foundation Server (TFS) 2012 server. Developers use Visual Studio 2012. You want to modify the build definition deployment process. You need to meet the following requirements:- The process will stop new builds from being started while making the modifications.- Builds should queue up while modifications are being made. - Once modifications are complete, all queued builds should be processed. What should you do? A. Set the build controller's Processing property to Paused. Once maintenance has been completed, reset the property back to its original value.B. Set the build definition's Queue Processing property to Paused for each of the build definitions being modified. Once maintenance has been completed, reset the property back to its original value.C. Set the build definition's Queue Processing property to Disabled for each of the build definitions being modified. Once maintenance has been completed, reset the property back to its original value.D. Set the build controller's Processing property to Disabled, Once maintenance has been completed, reset the property back to its original value. Answer: B QUESTION 70Your network environment is configured according to the following table: The data tier is configured to use SQL Server Reporting Services (SSRS) and SQL Server Analysis Services (SSAS). The data tier currently does not contain a database named TFS\_Analysis. You need to rebuild the data warehouse, including the SSRS and SSAS databases. What should you do? Tier Configuration

Microsoft Windows erver 20 E O FF Microsoft Windows erver 20 E O FF Microsoft Visual Studio Team Foundation Server (TFS) 2012 Microsoft SharePoint Foundation 2010

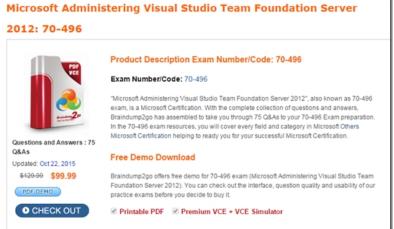

FREE DOWNLOAD: NEW UPDATED 70-496 PDF Dumps & 70-496 VCE Dumps from Braindump2go: http://www.braindump2go.com/70-496.html (75 Q&A)